# **Catalogul online**

**Modulul "Catalog online" este dedicat cadrelor didactice** în scopul vizualizării examenelor planificate într-o sesiune și notării studenților care s-au înscris la acestea.

Catalogul online permite accesul securizat al cadrelor didactice la zona de cataloage de examene, pentru **vizualizarea planificărilor pe zile, intervale orare și săli de desfășurare a examenelor, a studenților înscriși la aceste examene, precum și introducerea notelor, calificativelor sau statusurilor de absent pentru toți studenții înscriși la examenul respectiv.**

Cadrele didactice au acces doar la anumite contexte pentru notare și anume examenele unde figureaza cu titlul de "cadru didactic titular". Planificările celorlalte examene sunt vizualizate, însa cataloagele cu studenți nu sunt accesibile pentru vizualizare sau notare cadrelor didactice care nu dețin titlul de examinator.

Cataloagele online sunt disponibile pentru actualizare o anumita perioada de timp, configurabilă la nivelul sistemului, astfel încât, dupa expirarea acestei perioade catalogul este blocat pentru actualizare online, administratorul sistemului UMS sau persoana responsabila numita in acest sens, fiind cel/cea care are dreptul de a debloca catalogul, in conditiile impuse de regulamentele interne.

**In clientul UMS, utilizatorul de la nivelul secretariatului poate configura un termen limită de completare a notelor – in zile, în catalogul online traducandu-se in ore, minute, secunde, de la momentul finalizarii examenului.** 

**Studenții pot avea acces la situația școlară în aceeași zi în care au fost introduse notele în catalogul online**, de către cadrele didactice, în funcție de momentul configurat pentru actualizarea bazei de date centrale, fără a se mai aștepta introducerea notelor în sistem de către secretariate.

Prin intermediul acestui modul, **cadrele didactice au posibilitatea emiterii și listării cataloagelor cu note, pe care le pot depune ulterior la secretariat.**

# **Acces Catalog online**

Cadru didactic accesează **catalog.uvt.ro** și se autentifică cu adresa de e-uvt.

### **1.1. Asumarea raspunderii privind procedura de lucru**

**La prima accesare a modulului catalog online** (logare – user si parola), fiecare utilizator cadru didactic, cu rol de examinator, va accepta conditiile de utilizare a aplicatiei informatice, cu asumarea responsabilitatii privind notele introduse, completarea acestora si transmiterea, in timpul limita stabilit de catre universitate, a documentului original – Catalog examen – pentru a fi validat la nivelul secretariatului.

Fara a isi da acceptul privind asumarea conditiilor si responsabilitatilor ce revin cadrului didactic examinator prin utilizarea unei aplicatii informatice pentru notarea studentilor, cadrul didactic nu are acces la functionalitatile modulului.

Acceptul conditiilor determina accesul la nivelul cataloagelor de examinare, acord care va fi asociat, in baza de date, utilizatorului, pentru orice verificare ulterioara.

#### **1.2. Accesare context vizualizare examene**

Cadrul didactic examinator, odata ce a acceptat conditiile de utilizare a aplicatiei, are acces la toate functionalitatile permise prin rolurile asociate grupului din care face parte acesta.

Pagina principala a aplicatiei este structurata in trei zone:

**Zona de Logo,** la nivelul caruia se emite un mesaj de bun venit utilizatorului si se permite parasirea paginii modulului.

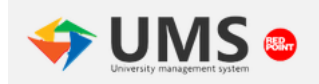

Bine ai venit - Victoria Popa | Iesire (lan)  $en + ro$ 

*Fig.17 – Zona de logo*

**Zona de selectare a contextului,** unde cadrul didactic isi va alege contextul pentru care doreste vizualizarea examenelor (context propriu – in cazul in care este examinator la mai multe entitati didactice din cadrul universitatii), anul universitar si sesiunea de examinare.

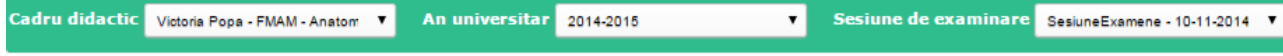

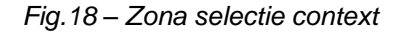

**Zona de vizualizare a examenelor,** la nivelul careia cadrul didactic poate vizualiza examenele planificate, cele in curs de evaluare si cele expirate – pentru care timpul acordat introducerii notelor a expirat.

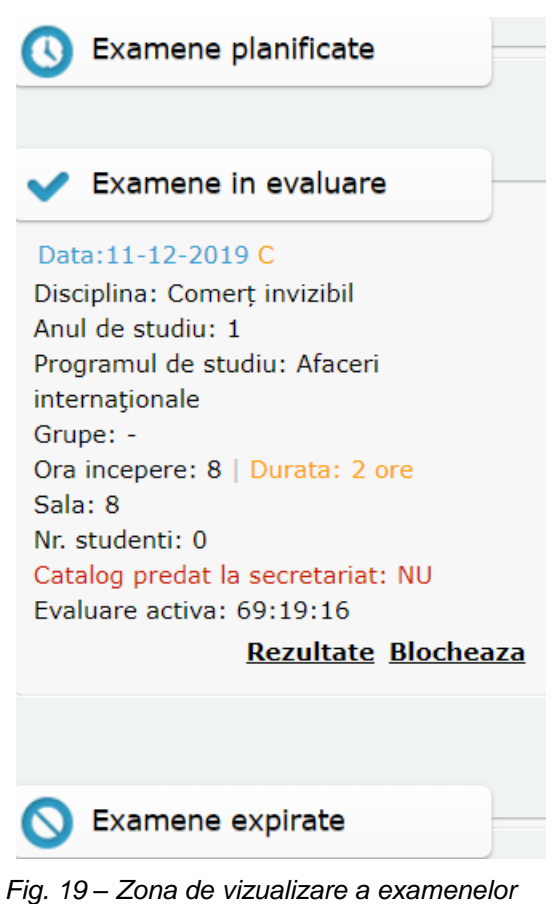

Informatii disponibile cadrului didactic referitor la un examen si functionalitatile accesibile

- 1. Examene planificate
- data examinarii
- anul de studiu
- disciplina pentru care s-a organizat examen
- grupa
- ora de incepere
- durata examenului
- sala in care se va desfasura examenul
- numarul de studenti inscrisi
- catalog predate la secretatiat
- evaluarea activa

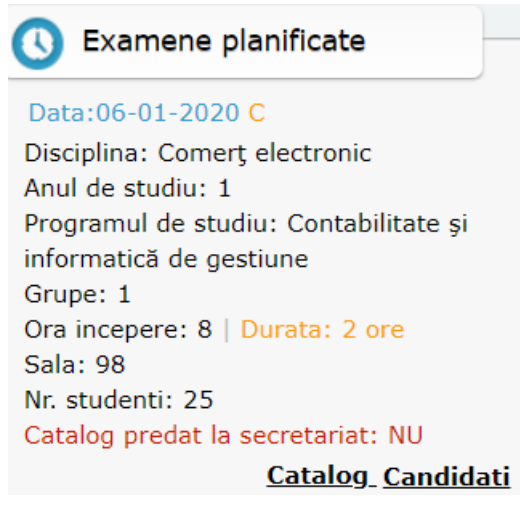

 *Fig. 20 – Examene planificate*

Pentru examenele din aceasta zona, care inca nu sunt finalizate, cadrul didactic are posibilitatea emiterii Raportului Catalog (fara note) cu evidenta studentilor inscrisi la examinare.

2. Examene in evaluare

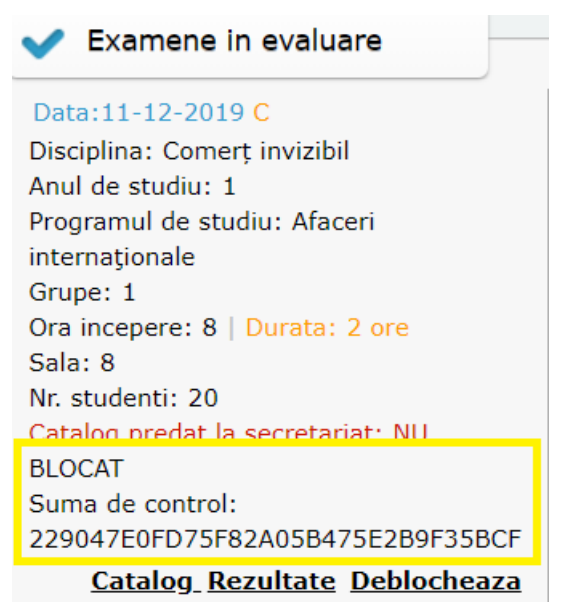

 *Fig. 21 – Examene in evaluare*

Pe langa datele specifice unui examen planificat, pentru examenele in evaluare, pentru care s-au introdus in mod complet sau partial note, sistemul genereaza o cheie de control pe continutul catalogului, asociind pentru ultima stare a catalogului cheia generata.

Examenul dat spre exemplu, in imagine anterioara, prezinta un examen care a fost blocat de catre cadrul didactic, iar sistemul a generat o cheie de control pe continutul catalogului.

In cazul in care examenul nu este blocat, utilizatorul va avea inca o optiune, pe langa cele de emitere a catalogului, "Catalog" si de adaugare a rezultatelor studentilor, "Rezultate", cea de "Blocare" a acestuia.

Aceasta operatie este asociata grupului "Cadru didactic" prin adaugarea dreptului/rolului de blocare a examenelor proprii.

3. Examene expirate

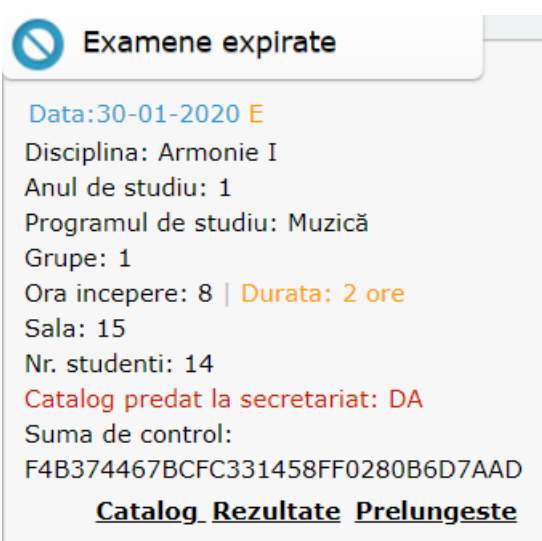

 *Fig. 22 – Examene expirate*

Examenele care se afla in aceasta zona sunt cele pentru care timpul permis de adaugare a notelor pentru un anumit examen (stabilit in clientul UMS, la nivel de examinare) a expirat. Sistemul genereaza o suma de control pe continutul catalogului, in momentul blocarii acestuia, si este asociata examenului.

## **1.3. Adaugarea si modificarea notelor pentru studentii inscrisi la examinare**

Cadrul didactic are posibilitatea vizualizarii doar a examenelor unde acesta detine rolul de titular.

Dupa finalizarea perioadei de sustinere a examenului, in termenul stabilit de introducere a notelor, cadrul didactic acceseaza examenul si apeleaza operatia de adaugare a rezultatelor la examinare, apasand link-ul "Rezultate".

La apelarea acestei operatii, sistemul va permite accesul cadrului didactic la lista de studenti inscrisi la examinare pentru adaugarea notelor, calificativelor sau absentelor.

Pagina deschisa, prezinta contextul didactic al examinarii si studentii inscrisi, pentru a fi notati.

Totodata, operatiile puse la dispozitie in aceasta pagina permit cadrului didactic salvarea, modificarea si emiterea cataloagelor inainte si dupa adaugarea notelor, acestea reflectand ultima situatie salvata.

| <b>SUMS</b>                                                                                                    |                                                                                                    |                                          |           |       |       |             |                                                                  |          | Bine ai venit $\frac{admin}{1}$ Lesire $\equiv$<br><b>Inapoi la examene</b>                                                    |
|----------------------------------------------------------------------------------------------------|----------------------------------------------------------------------------------------------------|------------------------------------------|-----------|-------|-------|-------------|------------------------------------------------------------------|----------|----------------------------------------------------------------------------------------------------|
| Universitatea de Vest din Timișoara<br>Facultatea de Muzică și Teatru<br>Domeniu: Muzică<br>Tip studii: Studii universitare de licență<br>Specializare: Interpretare muzicală - Instrumente<br>An de studiu: 1 |                                                                                                    |                                          |           |       |       |             |                                                                  |          | <b>An universitar: 2019-2020</b><br>Sesiune: a 1<br><b>Tip sesiune: Normala</b><br><b>Tip examen: Examen</b><br>Grupa/grupele: |
| <b>Armonie I - BLOCAT</b><br>Data: 30-01-2020 ora: 8 sala: 15<br>Cautare                                                                                                    |                                                                                                    |                                          |           |       |       |             |                                                                  |          |                                                                                                    |
| Nr.                                                                                                    | <b>Student</b>                                                                                          | Nr. matricol                             | An studiu | Modul | Grupa | Nota        | Absent                                                           | Mentiuni |                                                                                                    |
|                                                                                                    | BATKAY D. DAN CIPRIAN<br>CHIFAN M. MIRIAM<br>CSERMAK S. O. KAMILLA PAULA<br>JOLDEA C. ANAMARIA NICOLETA | IMI1610<br>IMI1611<br>TMT1612<br>IMI1613 |           | 1     | 1     | 8<br>8<br>8 | $\Box$<br>$\qquad \qquad \Box$<br>$\qquad \qquad \Box$<br>$\Box$ |          |                                                                                                    |

*Fig. 23 – Pagina de adaugare note*

Operatia de adaugare note se realizeaza in zona listei de studenti, prin apasarea campurilor aferente coloanei "Nota" sau "Absent", dupa caz.

Totodata, sistemul permite asocierea oricarei mentiuni la nivel de student privind evolutia acestuia in timpul examenului sau pe parcursul anului, in coloana "Mentiuni".

In urma completarii integrale sau partiale a notelor in catalog, pentru transmiterea acestora in baza de date, cadrul didactic trebuie sa apeleze operatia de salvare: "Salveaza rezultatele".

In momentul apelarii operatiei de salvare, sistemul va genera pe noul continut al catalogului o suma de control ce va fi asociata examenului.

La fiecare noua accesare a catalogului sistemul genereaza suma de control pe continut si o compara cu cea asociata examenului, salvata in baza de date, pentru a evita orice intruziune la nivelul bazei de date.

Suma de control este vizibila pe interfata catalogului online, la nivelul fiecarui examen si este listata pe catalog, pentru verificarea ce va fi realizata la nivelul secretariatului.

#### **1.4. Blocarea si deblocarea examenului**

Modulul Catalog online este dotat cu un contor, corelat cu timpul maxim de introducere a notelor in catalog, ce limiteaza timpul de acces, a cadrului didactic examinator, la continutul catalogului, pentru completarea/modificarea notelor.

In momentul in care contorul ajunge la 0:0 m:s, catalogul se blocheaza, in mod automat, pentru modificarea continutului.

Functionalitatea de blocare "manuala" a catalogului are prioritate in actiune, in sensul in care, chiar daca valoarea contorului nu a ajuns la zero, cadrul didactic poate bloca accesul la catalog.

Aceasta functionalitatea este utila in conditiile in care cadrul didactic a finalizat completarea notelor in catalog, pana la epuizarea timpului permis prin contor (mai mare decat 0).

In momentul apelarii functiei de Blocare, contorul se reseteaza in mod automat la 0:0 m:s.

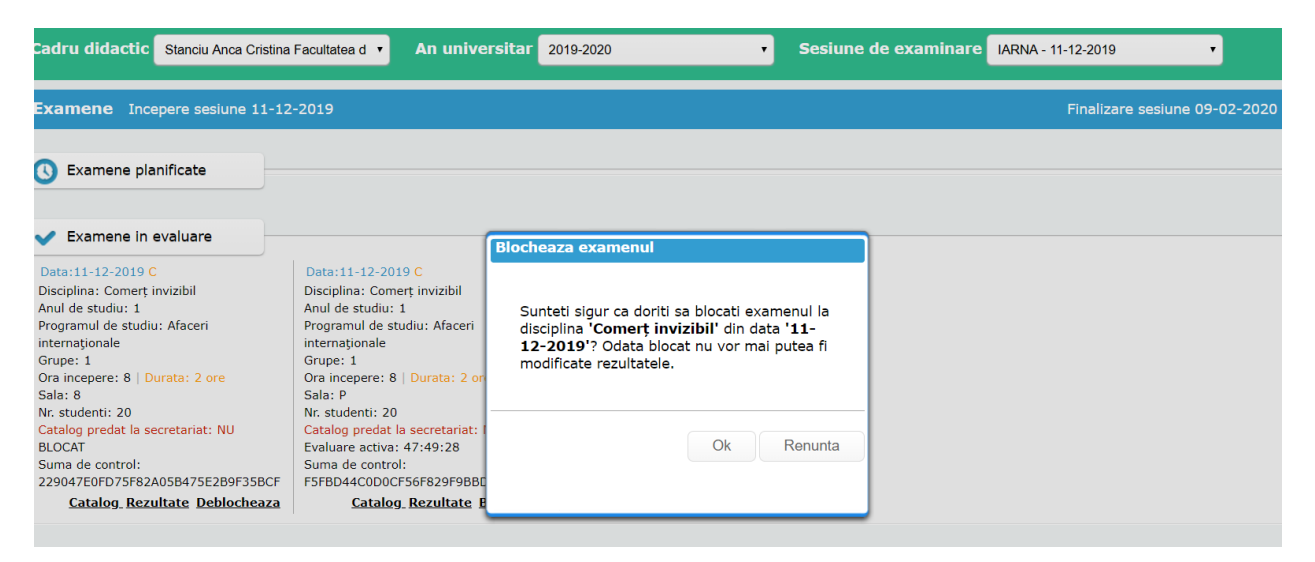

*Fig.24 – Blocare catalog*

#### **Un catalog blocat poate fi vizualizat, salvat pe calculator si listat, insa continutul său nu poate fi modificat.**

La apelarea operatiei de blocare, sistemul avertizeaza utilizatorul ca, odata blocate, rezultatele nu vor mai putea fi modificate, solicitand acordul executarii acestei operatii.

Daca utilizatorului "cadru didactic" ii este asignat rolul "poate debloca examenele proprii", atunci va putea debloca examenele proprii, atat timp cat se incadreaza in cele 48 h.

In cazul in care un cadru didactic nu are rolul de "poate debloca examenele propria", acest rol il poate avea administratorul UMS (sau o persoana indicata de universitate, cu aceasta responsabilitate), astfel incat cadrul didactic sa poata accesa catalogul si sa realizeze corectarea eventualelor nereguli sesizate.

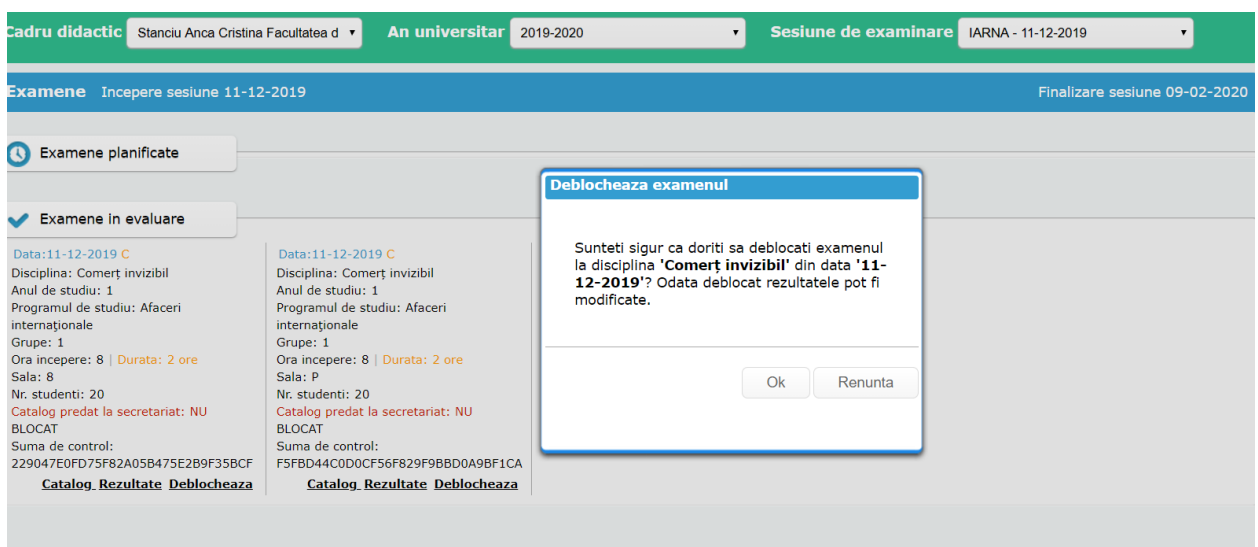

*Fig. 25 – Deblocare catalog*

# **1.5. Validarea continutului la nivelul secretariatului**

Cadrul didactic prezinta la secretariat raportul Catalog examen, listat si semnat (in original) ce are afisat, in partea de jos a acestuia, codul (cheia de control) privind continutul acestuia.